#### **1、新用户注册**

(1)在合同网签、办理CA证书及电子印章前,请先登录系统进行注册(如已在"广东政务服务网"注册, 可直接登录,不需重新注册)。注册信息核对通过后,方可在系统上开展合同网签业务。

(2)注册完成后或从政务平台直接登录后,请务必根据提示完善注册信息,根据发包单位、承包单位上传 相应企业资质信息相关资料。数字证书申请表及申办资料可在完善企业注册信息时同步上传系统。

(3)录入项目负责人:承包单位录入注册建造师,上传相关资料附件,发包单位无需录入人员信息。

注:添加项目负责人也可后期录入或增加。

(4)在"企业基本信息""项目负责人信息"界面分别点击 "提交核对"。

(5)企业注册信息及CA证书办理的核查结果将以短信方式发送至经办人手机。

注:如资料核查不通过,用户可登录系统查看核查意见,修改后再次提交核对。

(6)资料核查通过后,缴费完成的CA证书及电子印章将在一个工作日内制作完成,并邮寄给经办人。

(7)用户拿到CA证书及电子印章后,登录系统,修改密码,即可进行合同网签。

注:《系统操作指引》可在系统登录界面的"操作指引"或系统桌面的"办事指南"下载。

### **2、 关于电子签章:**

(1)在系统登录界面的"操作指引"下载并安装"CA驱动"(请注意查看安装说明和无法签章提示),建 议优先使用搜狗浏览器进行签章。

(2)合同网签需安装两个签章驱动,签章前请确认安装完整。

(3)使用WIN10操作系统的电脑,请注意查看指引"Win10 签章问题"。

#### **3、 关于附件上传:**

附件上传前,请查阅附件上传页面下方红色字体提示,按提示准备资料上传。根据提示仍无法成功上传文件, 请卸载360或2345等压缩工具,下载并安装QQ服务群共享文件的压缩工具,重新压缩文件资料为ZIP格式再上传。 **注:**(1)XML3.0文件的后缀为COS,该文件无需压缩。XML3.0文件数据格式有效性检测,请登录检测平台检测, 平台网址 http://115.29.164.181:8062/xmlcheck 。

(2)EPC合同可上传概算书造价文件。

## **4、关于新建项目、合同注意要点:**

(1)建设单位需要在"项目管理"栏目中新建项目,其他参与方都不需要再另外新建项 目。

(2)合同必须由发包方发起,如果合同需增加多个发/承包单位,在新建合同时点击"增加发包人"或"增加

# 承包人"进行增加。

(3)项目合同创建需先建立总承包合同后才可以新建分包等其他合同。

(4)项目如已开工需要终止合作,需要先发起终止协议,终止原合同后再新建新的合同。

(5)劳务分包合同、合同终止协议网签登记无需上传合同附件,在附件上传页面直接点 击提交即可。

(6)变更协议需要上传变更的造价文件以及原主合同的PDF,原主合同PDF可在合同台 账下载。

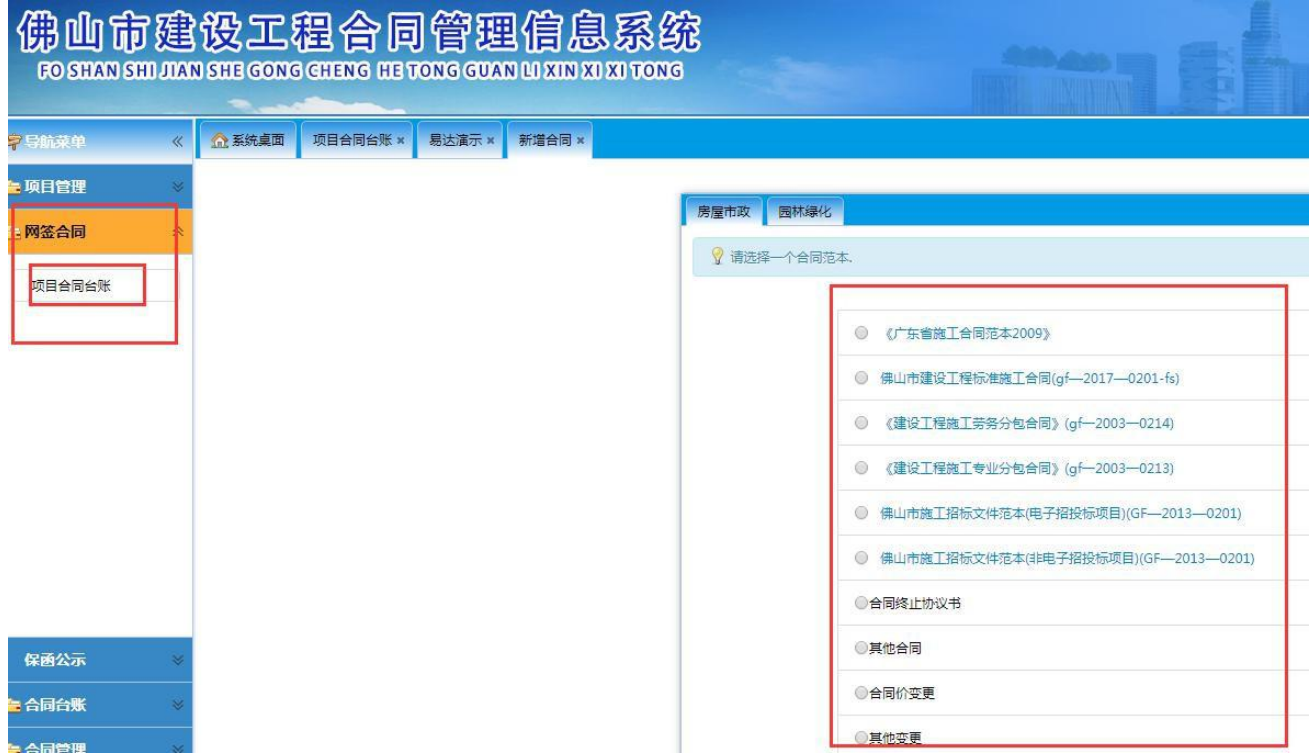

## **5、合同字体小的快捷处理方式:**

在合同台账下载Word版本进行修改,Word设置满页到页边距自动换行,或手动检查换行。

导致字体变小的原因:

(1)在其他网站下载的合同范本没有默认自动换行,例如:一行有显示上千个字的情况,整份合同的字体全 部被压缩小。

(2)WPS 软件格式问题。

# **6、顺德区合同网签核对**

与佛山其他四区不同,顺德区不在系统线上核对信息,需完成双方盖章并提交为核对状态,在合同台账下载PDF 并打印合同文件,带资料到报建窗口现场办理。

办理地址:顺德区行政服务中心西塔,合同核对咨询电话:0757-22837235。

注:其他详细资料请咨询项目跟踪报建的资料员。

# **7、只能签字无法盖章的处理方法**

发包方为单位时,编制合同,填写合同信息表,不可勾选"以个人名称报建项目-无需盖公章"。

处理方法:在"待签章确认台账"点击"返回修改",在"合同编辑"找到合同点击"修改",在合同信息表 中,去掉勾选项,点击"保存",返回"合同编辑"并点击"提交网签",在"待签章确认台账"重新签章。

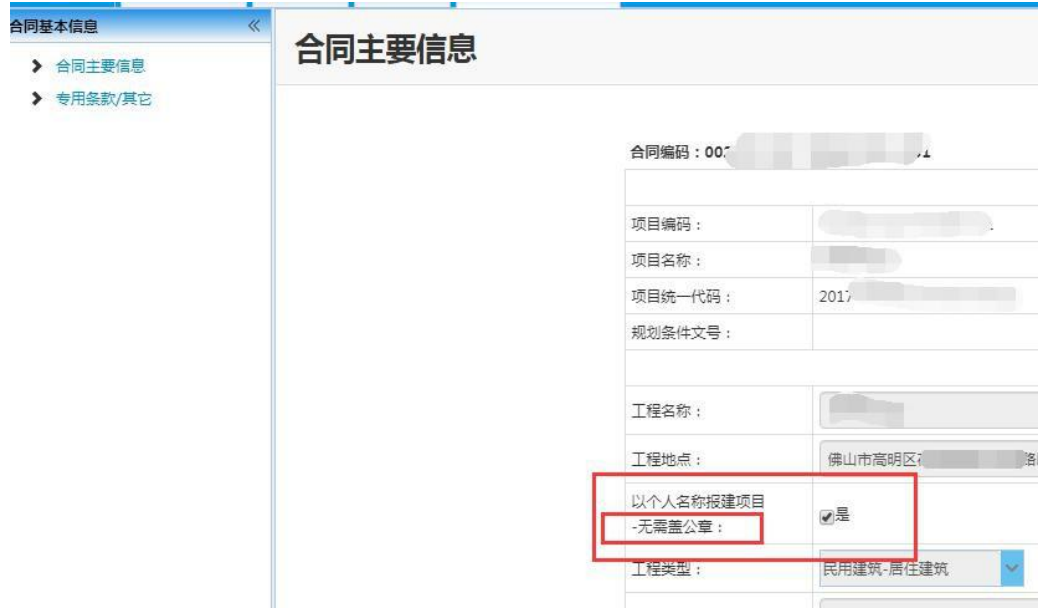

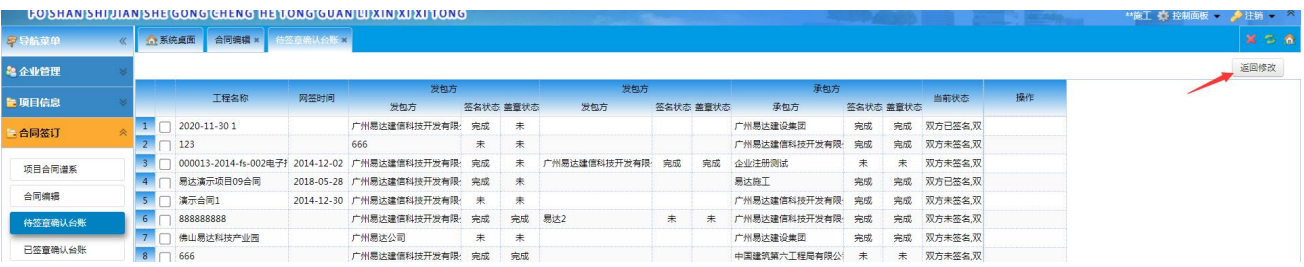

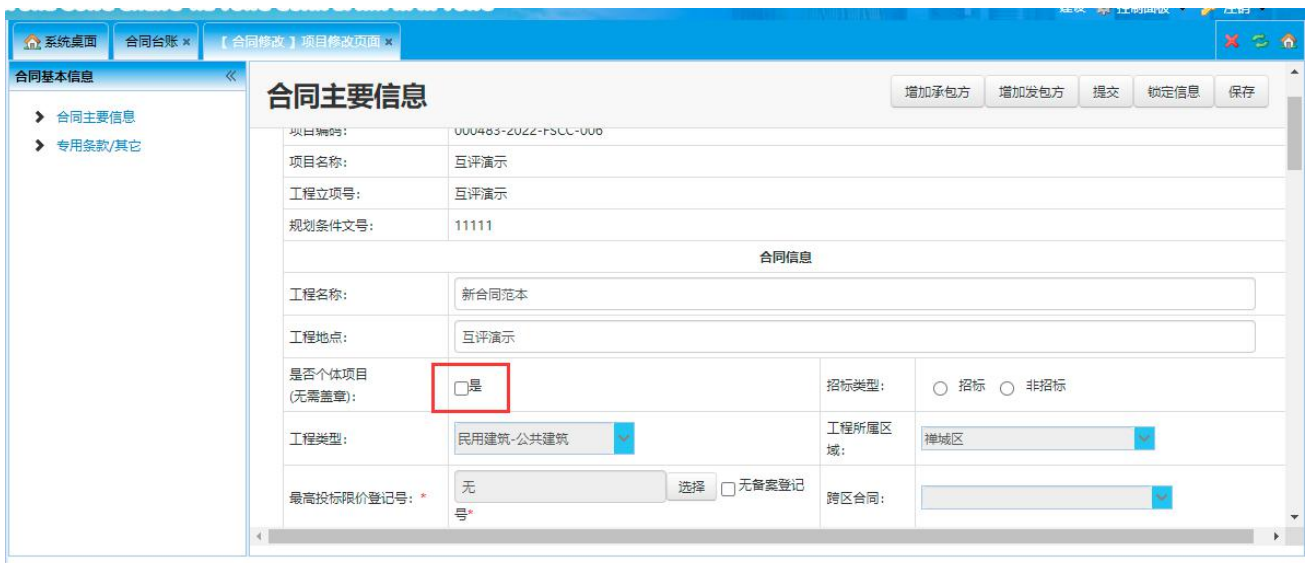

# **8、关于驱动助手弹出提示**

合同网签系统使用的 CA 证书为 GDCA,数字证书上有标记,请核实后使用正确的CA 完成网签。

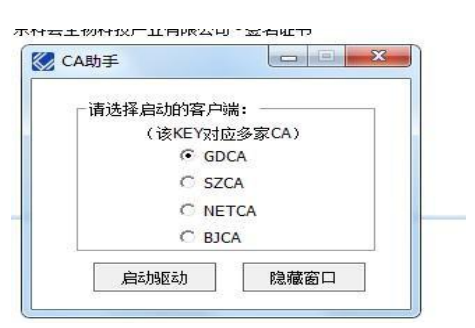

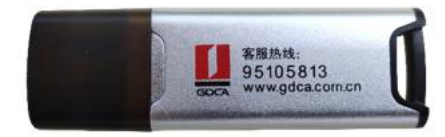

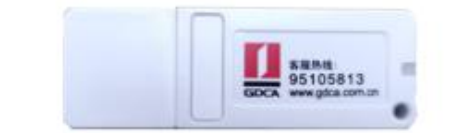

# **9、合同网签证书办理和合同网签技术服务电话和 QQ 服务群**

技术服务电话:0757-82320184、13172208022QQ 服务群:386421506

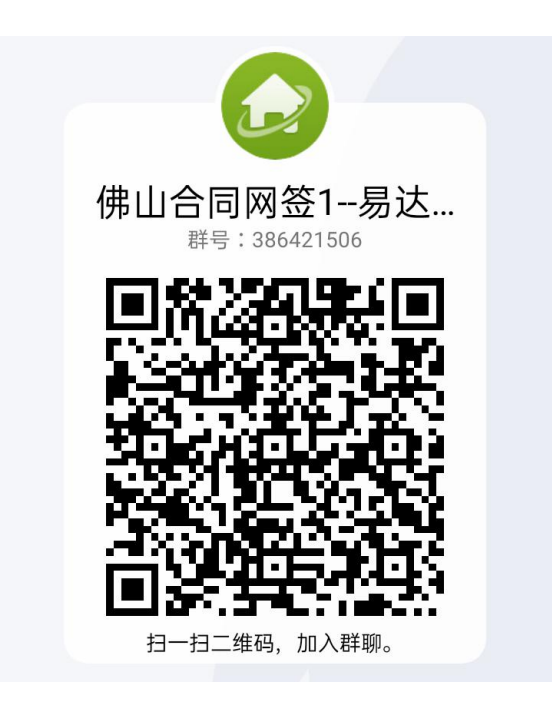

(QQ 服务群二维码)